## **How to submit grades from Blackboard**

This process is the same, whether you are submitting midterm or final grades.

In your Grade Center, notice there is a column titled Grade Submission. It has a red slash through it, meaning it can't be seen by students. It should have a green check mark in it, too, meaning it is set as the external grade.

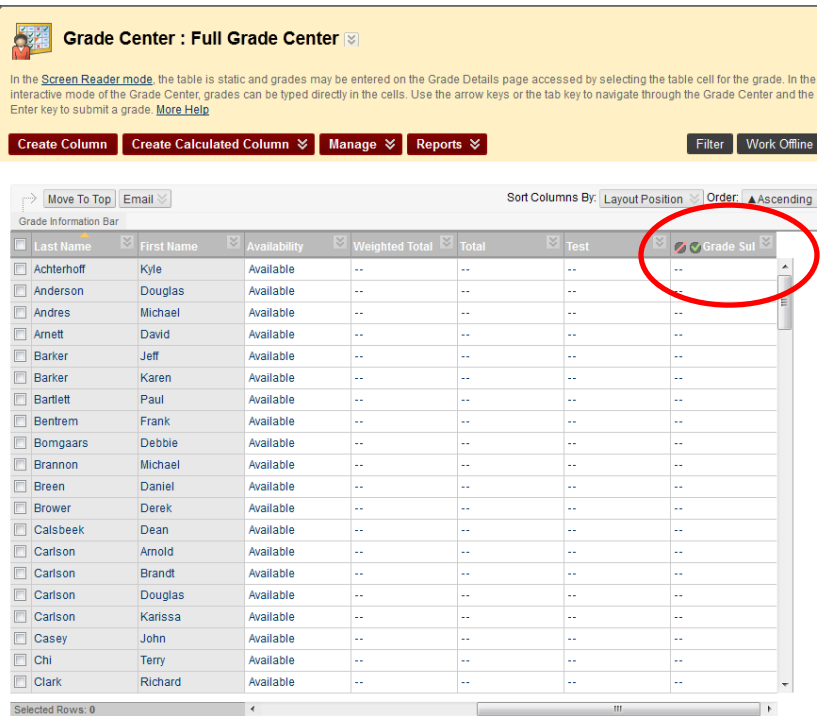

At any time your students will be able to see their overall percentage in the Total or Weighted Total column you've set up for your class. Unfortunately we can't get that number to pull right to the registrar's office. That means you will need to take a few quick steps. First, manually enter the letter grade into the Grade Submission column—the grade you can see in your Weighted Total or Total column. Do that by double-clicking in each square and typing the letter.

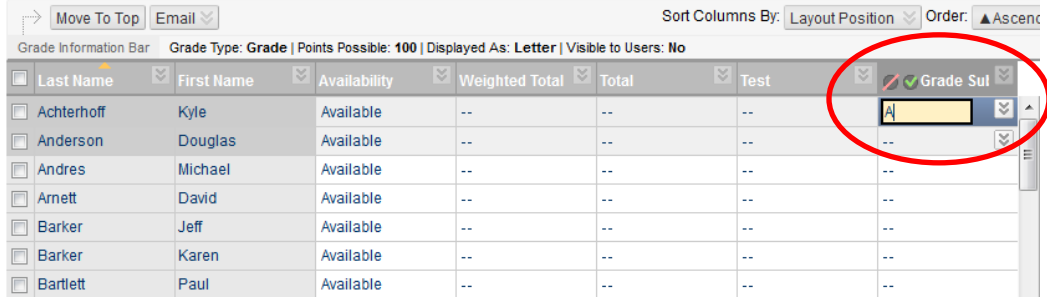

When all letter grades have been entered into the Grade Submission column, click on the Grade Submission link in your Course Tools (left bottom menu)

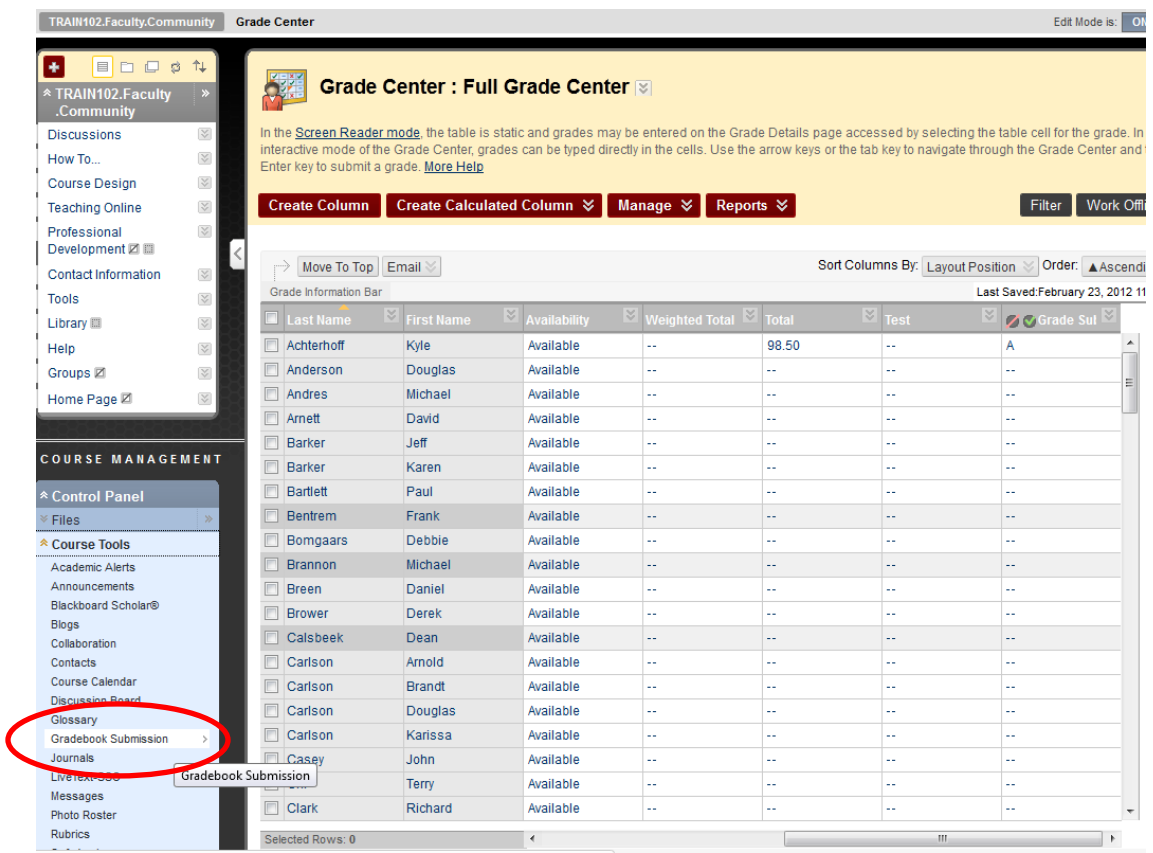

The grades you entered into the Grade Submission column of the Grade Center are automatically placed into the Grade column of this report. Verify them, then select "Submit."

## NW NWC GradeBook Submission

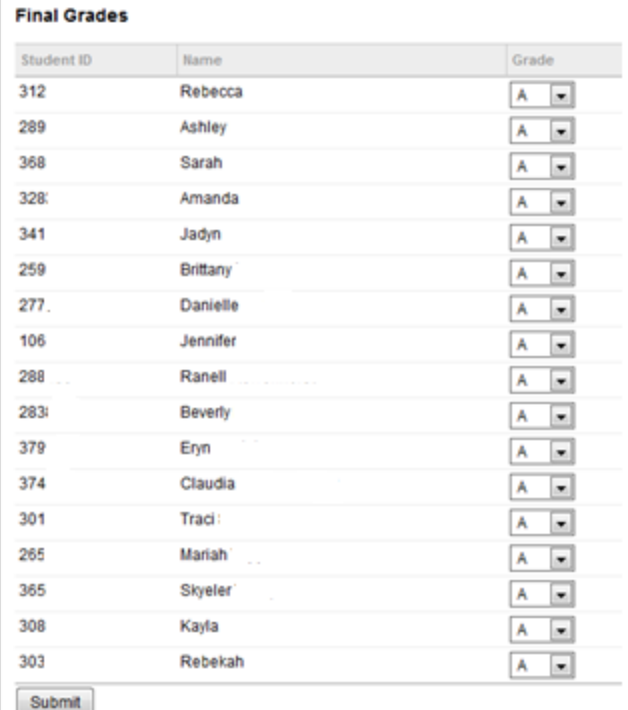

When you click submit, an email is sent to all instructors of the course. The grades are transferred to the registrar. You are done!

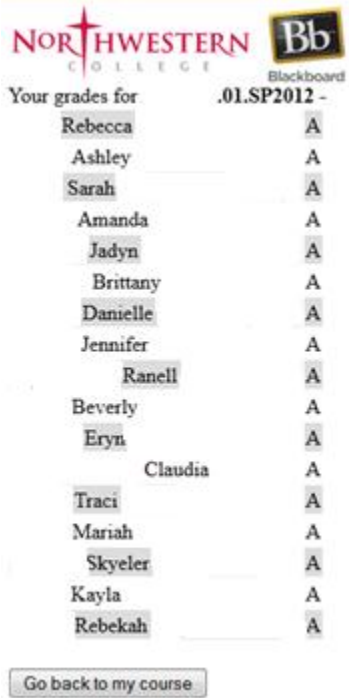

If you have used this process to submit midterm grades, you may wish to delete the letters out of the Grade Submission column in the Full Grade Center after you have submitted them to the registrar. You will use the same column to type in final grades.